# **住民税異動届作成マニュアル**

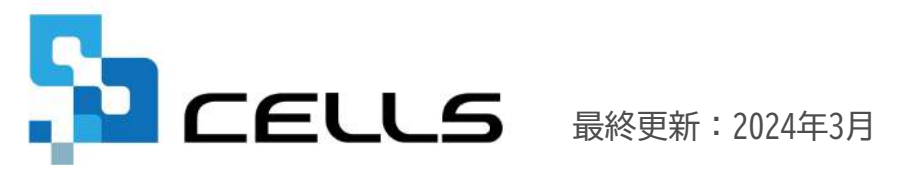

〒485-0014 愛知県小牧市安田町190

サポートセンターお問合せ E-mail [info@cells.co.jp](mailto:info@cells.co.jp)

# 目次

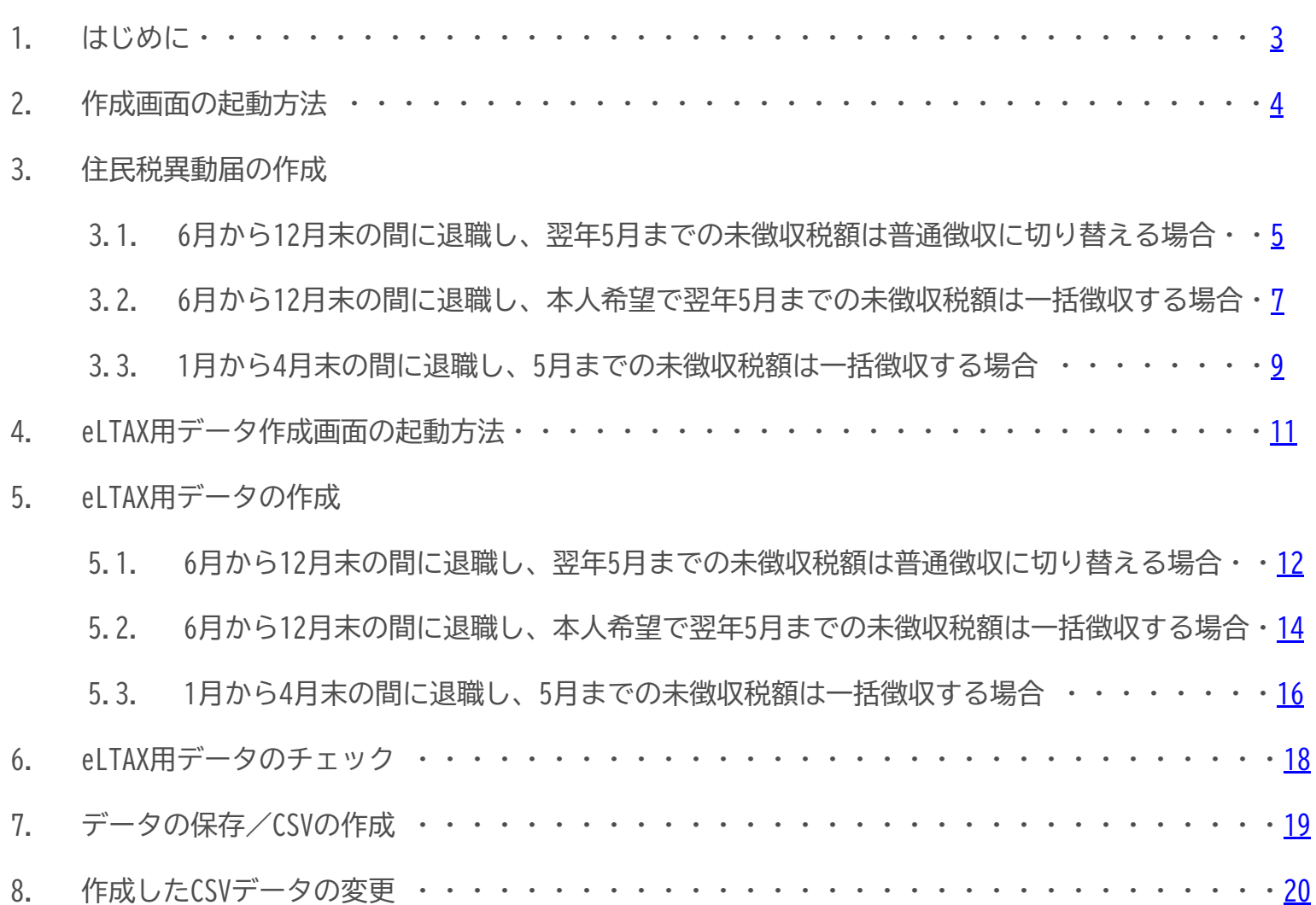

<span id="page-2-0"></span>従業員(給与所得者)が退職・休職して給与の支払がなくなり特別徴収ができなくなった場合、給与支払者が「異動届」を市区町 村に提出します。

本機能は住民税の異動届を様式にて作成、またはeLTAX用CSVデータとして作成できる機能です。

#### **【異動届(様式)】 【異動届(eLTAX用CSVデータ)】**

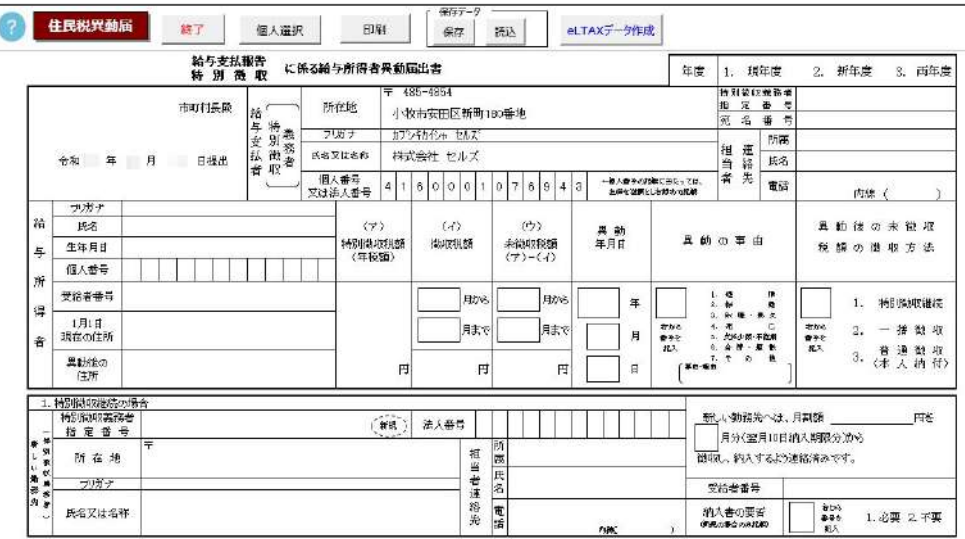

#### 戻る 個人選択 削除 必須項目チェック 活役収の場合 ファイルの 社員No 氏名 年度 予定月日 徴収予定月日 微収予定月日 微収予定月日 微収予定額 種類 纳入月  $(H)$  $(H)$ 元号)  $(4)$ 内野 猛  $L01$ 000021  $1$

# <span id="page-3-0"></span>2.作成画面の起動方法

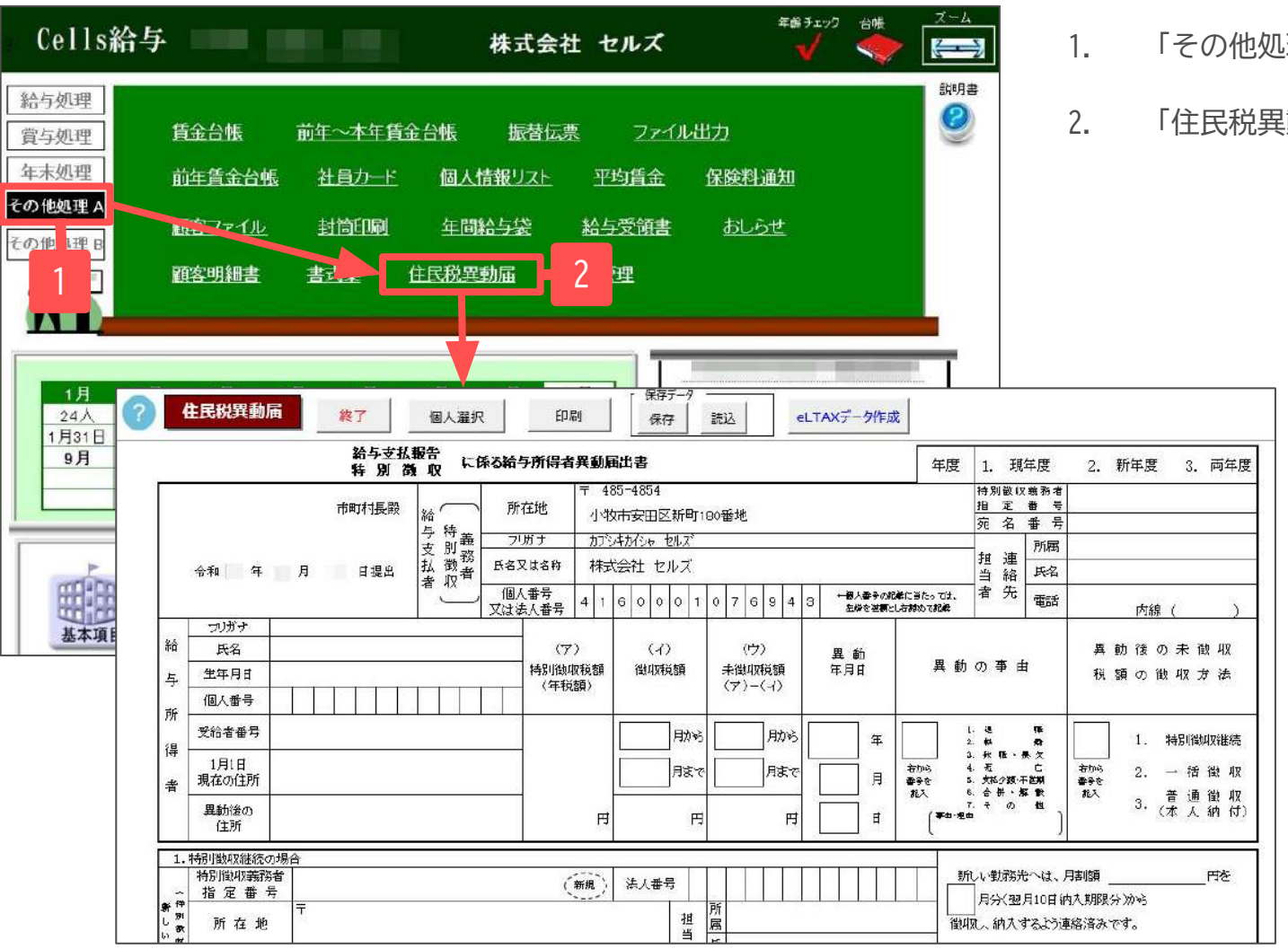

- L理A」をクリックします。
- 2. 「住民税異動届」をクリックして開きます。

● eLTAX用のデータを作成する場合は、「eLTAXデータ作成」より作成してください[\(11ページ](#page-10-0)以降参照)。

<span id="page-4-0"></span>3-1.6月から12月末の間に退職し、翌年5月までの未徴収税額は普通徴収に切り替える場合

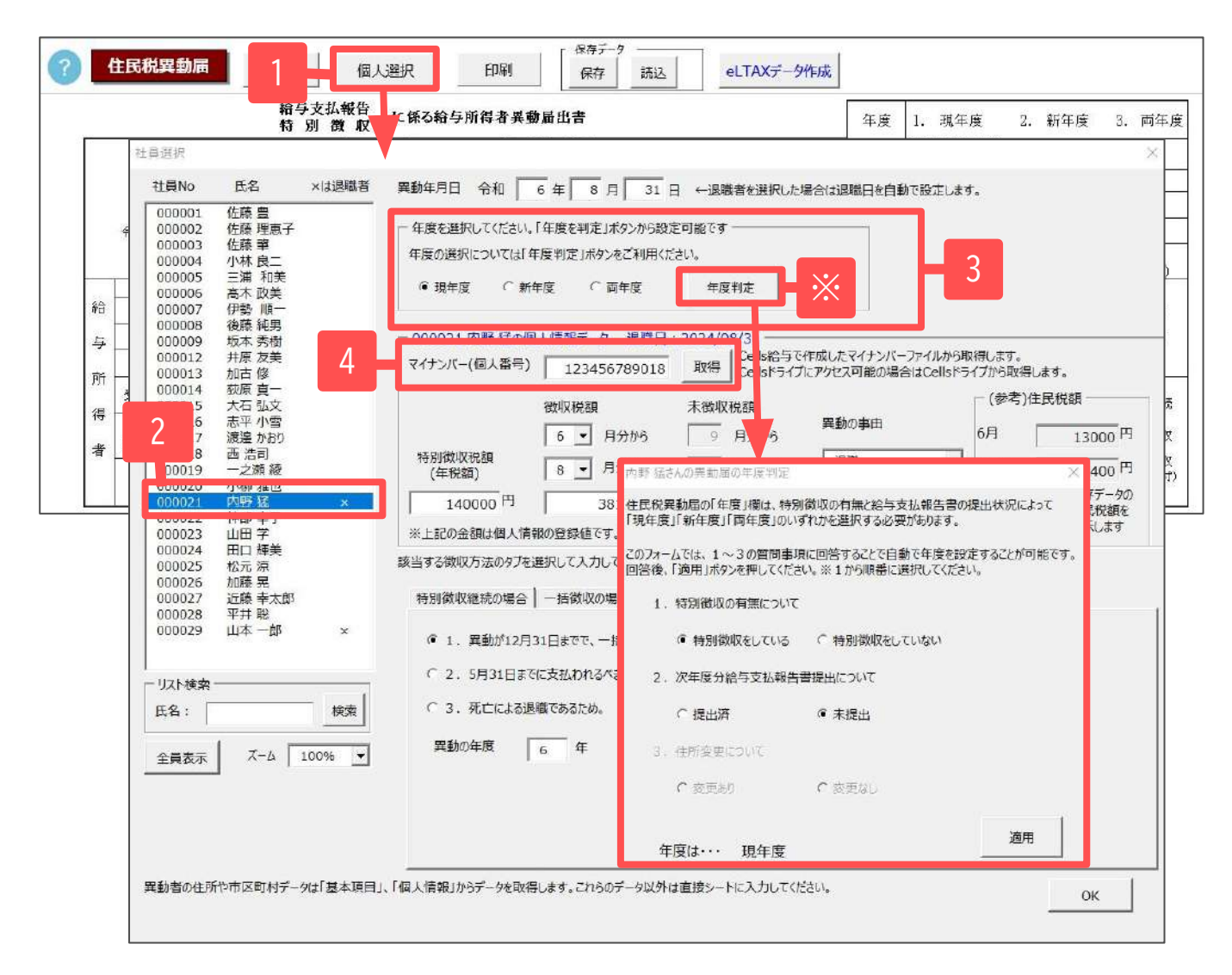

## 様式作成

- 「個人選択」をクリックします。
- 2. リストから対象者を選択します。
- 3. 年度は現年度を選択します。

現年度:現年度分の異動届を作成 新年度:新年度分の異動届を作成 両年度:両年度分(現年度分兼新年度分) の異動届を作成

※年度の選択については、「年度判定」よ り質問事項に回答することで設定が可能で す。

4. マイナンバーを登録します。

『Cells給与』で登録したマイナンバー または、『台帳』のCellsドライブにア クセスできる場合、「取得」より表示 することも可能です。

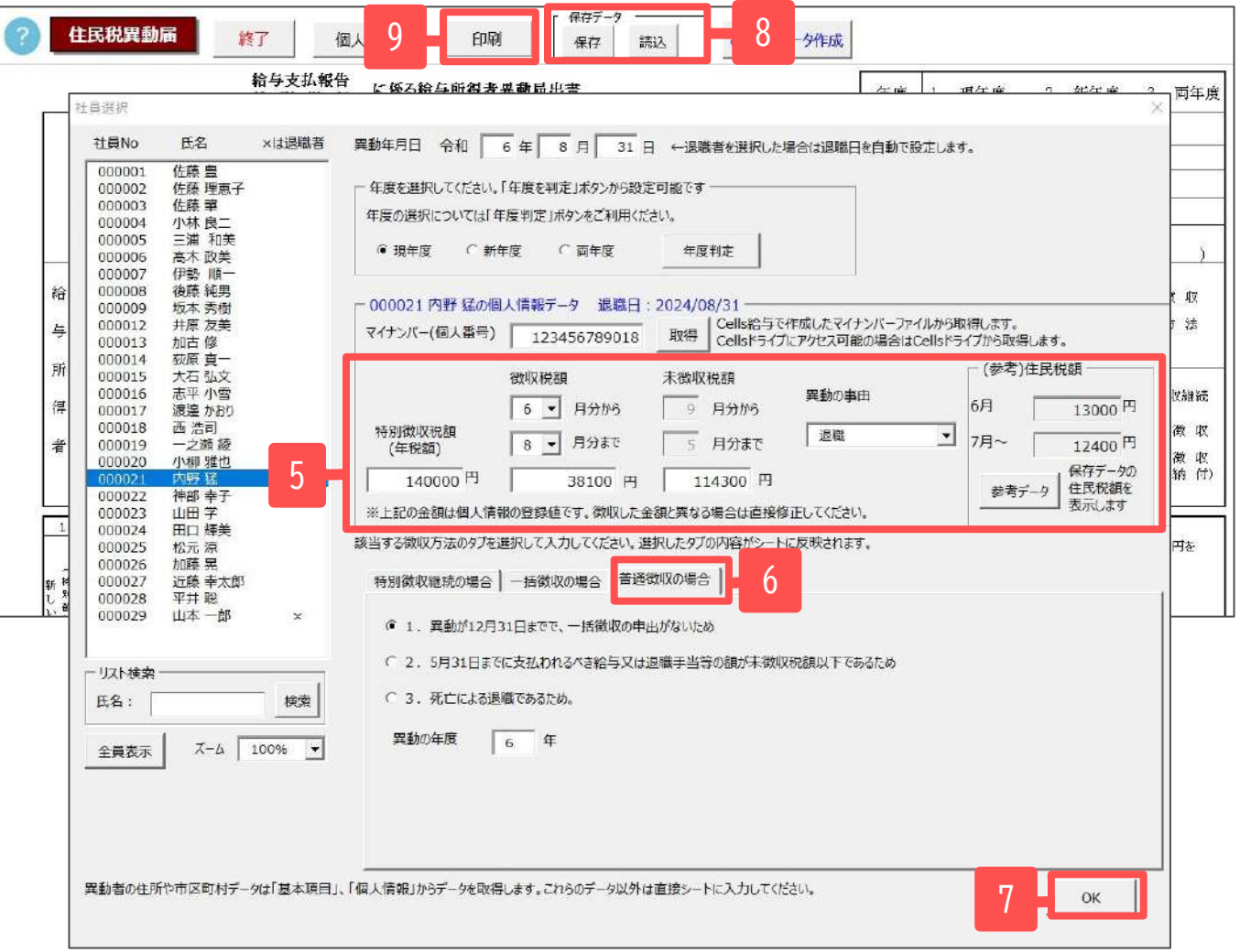

- 5. 個人情報に登録してある住民税の 値から計算して表示します。徴収 した金額と異なる場合は、直接修 正してください。異動の事由は 「退職」など該当事由を選択しま す。
- 6. 「普通徴収の場合」タブを選択 し、「1.異動が12月31日までで、 一括徴収の申出がないため」を選 択します。
- 7. 「OK」をクリックし異動届にデー タを反映します。
- 8. 「保存」より保存データを作成し ます。「読込」より作成した保存 データを読み込みます。
- 9. 「印刷」より提出用/事業所控を 選択のうえ、印刷します。

- その他必要事項や修正が必要な部分については直接入力してください(給与支払者の氏名や役職を追加した場合はシート上で直接入力して ください)。
- 異動の事由で「その他」を選択した場合は、理由を記載してください。

<span id="page-6-0"></span>3-2.6月から12月末の間に退職し、本人希望で翌年5月までの未徴収税額は一括徴収する場合

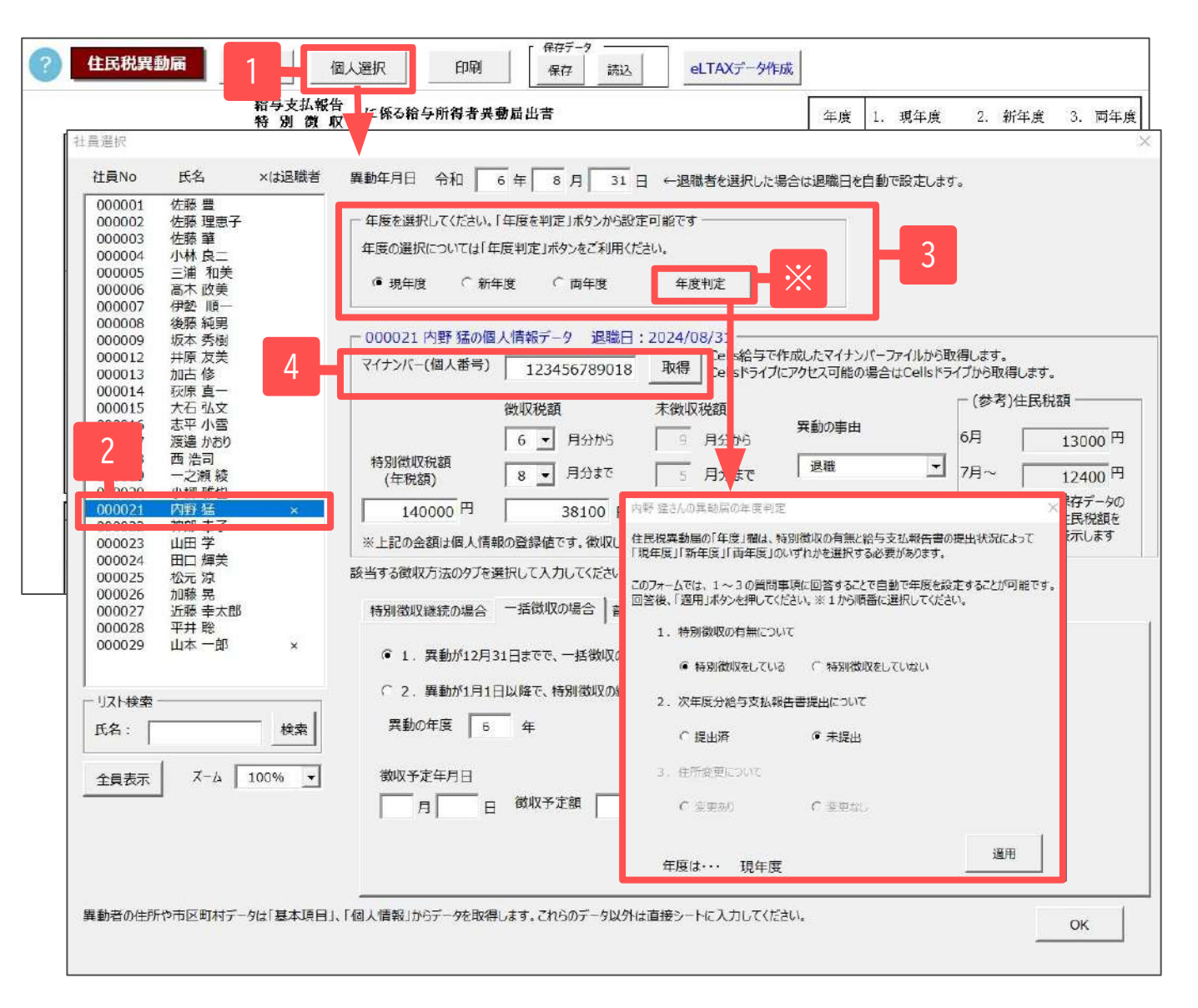

## 様式作成

- 「個人選択」をクリックします。
- 2. リストから対象者を選択します。
- 3. 年度は現年度を選択します。

現年度:現年度分の異動届を作成 新年度:新年度分の異動届を作成 両年度:両年度分(現年度分兼新年度分) の異動届を作成

※年度の選択については、「年度判定」よ り質問事項に回答することで設定が可能で す。

4. マイナンバーを登録します。

『Cells給与』で登録したマイナンバー または、『台帳』のCellsドライブにア クセスできる場合、「取得」より表示 することも可能です。

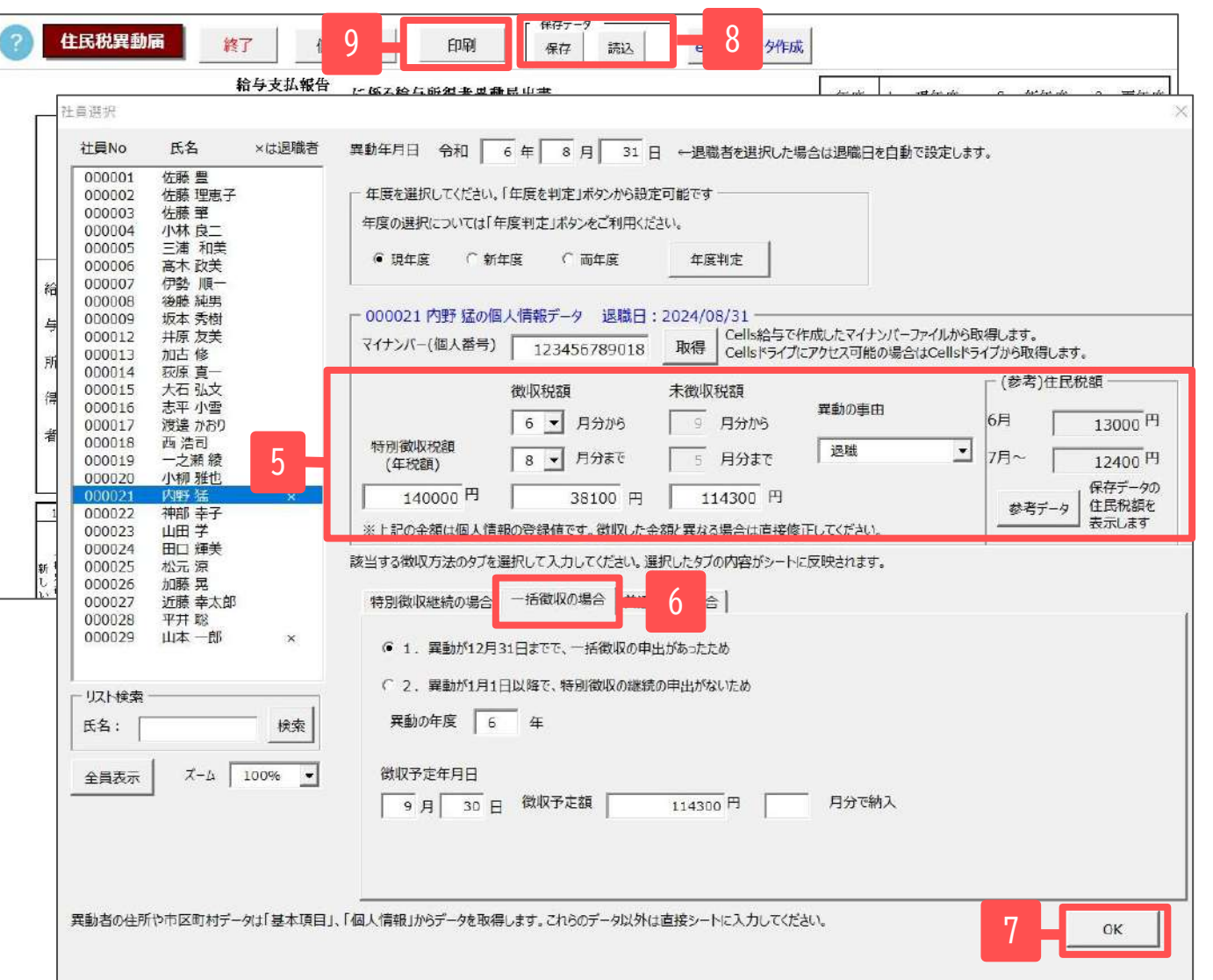

- 5. 個人情報に登録してある住民税の 値から計算して表示します。徴収 した金額と異なる場合は、直接修 正してください。異動の事由は 「退職」など該当事由を選択しま す。
- 6. 「一括徴収の場合」タブを選択 し、「1.異動が12月31日までで、 一括徴収の申出があったため」を 選択します。徴収予定年月日は一 括徴収の対象となる給与又は退職 手当等の支給月日を記載してくだ さい。
- 7. 「OK」をクリックし異動届にデー タを反映します。
- 8. 「保存」より保存データを作成し ます。「読込」より作成した保存 したデータを読み込みます。
- 9. 「印刷」より提出用/事業所控を 選択のうえ、印刷します。
- その他必要事項や修正が必要な部分については直接入力してください(給与支払者の氏名や役職を追加したい場合はシート上で直接入力 してください)。
- 異動の事由で「その他」を選択した場合は、理由を記載してください。

<span id="page-8-0"></span>3-3.1月から4月末の間に退職し、5月までの未徴収税額は一括徴収する場合

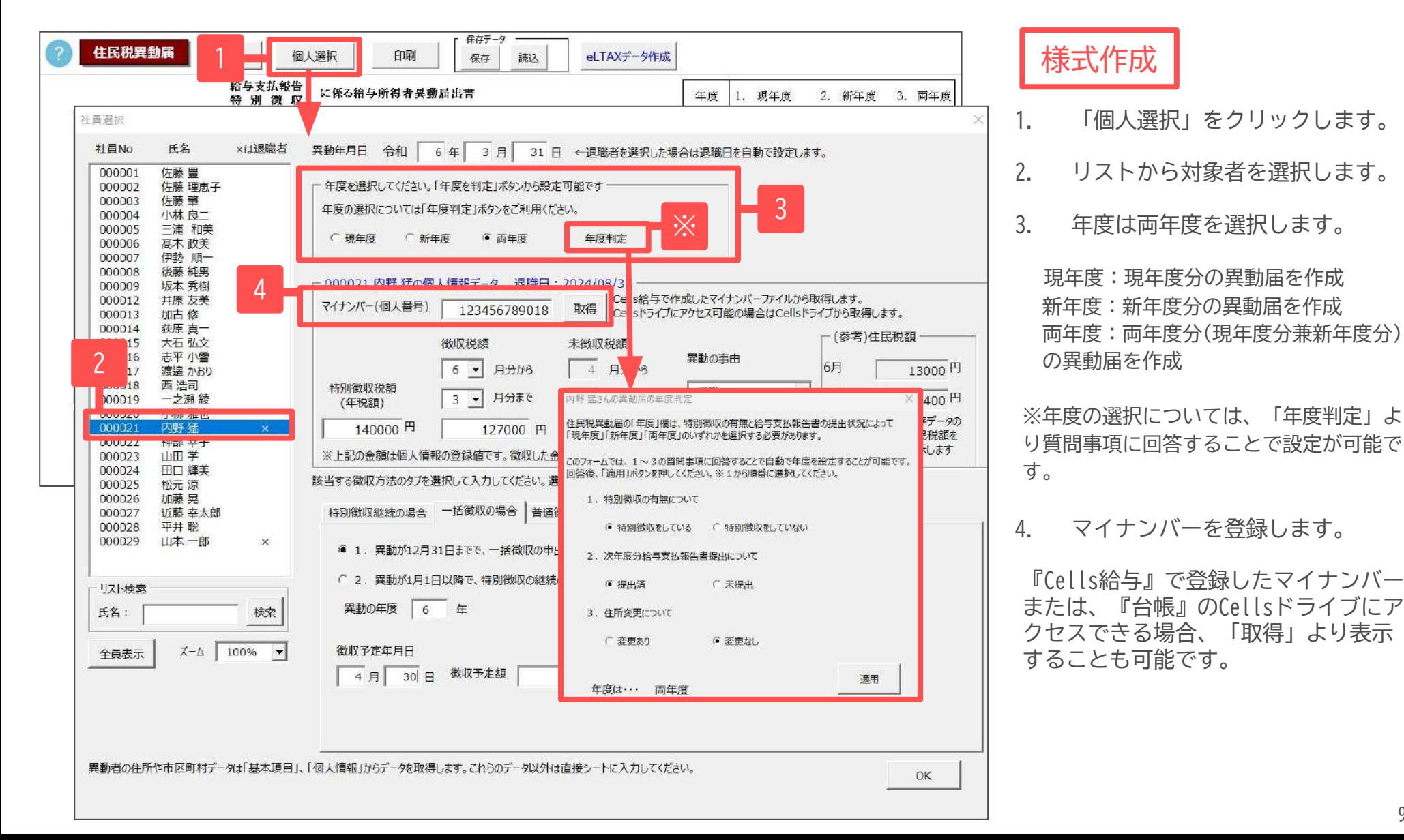

9

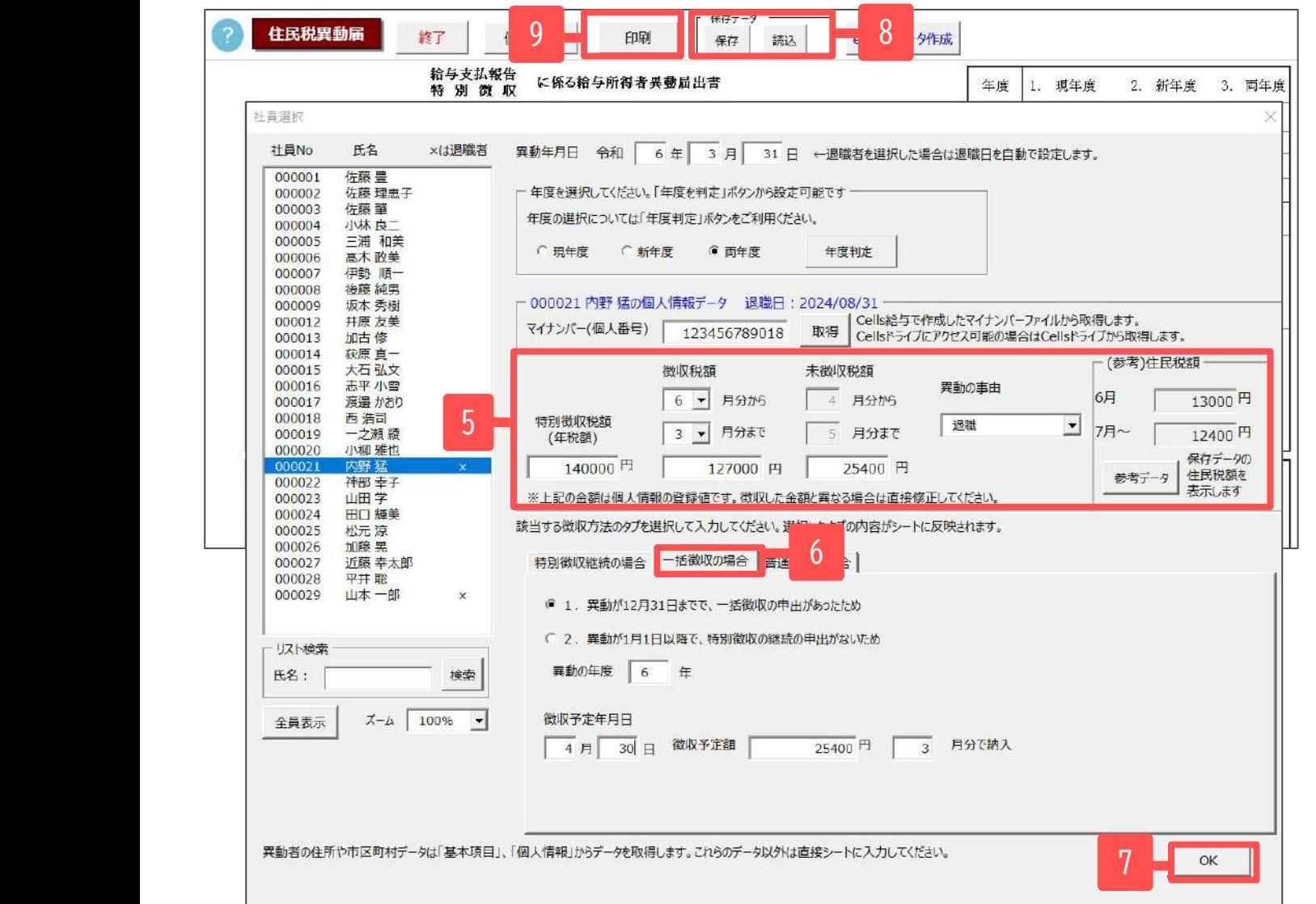

- 5. 個人情報に登録してある住民税の 値から計算して表示します。徴収 した金額と異なる場合は、直接修 正してください。異動の事由は 「退職」など該当事由を選択しま す。
- 6. 「一括徴収の場合」タブを選択 し、「2.異動が1月1日以降で、特 別徴収の継続の申出がないため」 を選択します。徴収予定年月日は 一括徴収の対象となる給与又は退 職手当等の支給月日を記載してく ださい。
- 7. 「OK」をクリックし異動届にデー タを反映します。
- 8. 「保存」より保存データを作成し ます。「読込」より作成した保存 データを読み込みます。
- 9. 「印刷」より提出用/事業所控を 選択のうえ、印刷します。
- その他必要事項や修正が必要な部分については直接入力してください(給与支払者の氏名や役職を追加したい場合はシー ト上で直接入力してください)。
- 異動の事由で「その他」を選択した場合は、理由を記載してください。

#### <span id="page-10-0"></span>4.eLTAX用データ作成画面の起動方法

#### **eLTAX用データを作成する場合は、こちらのページ以降をご確認ください。**

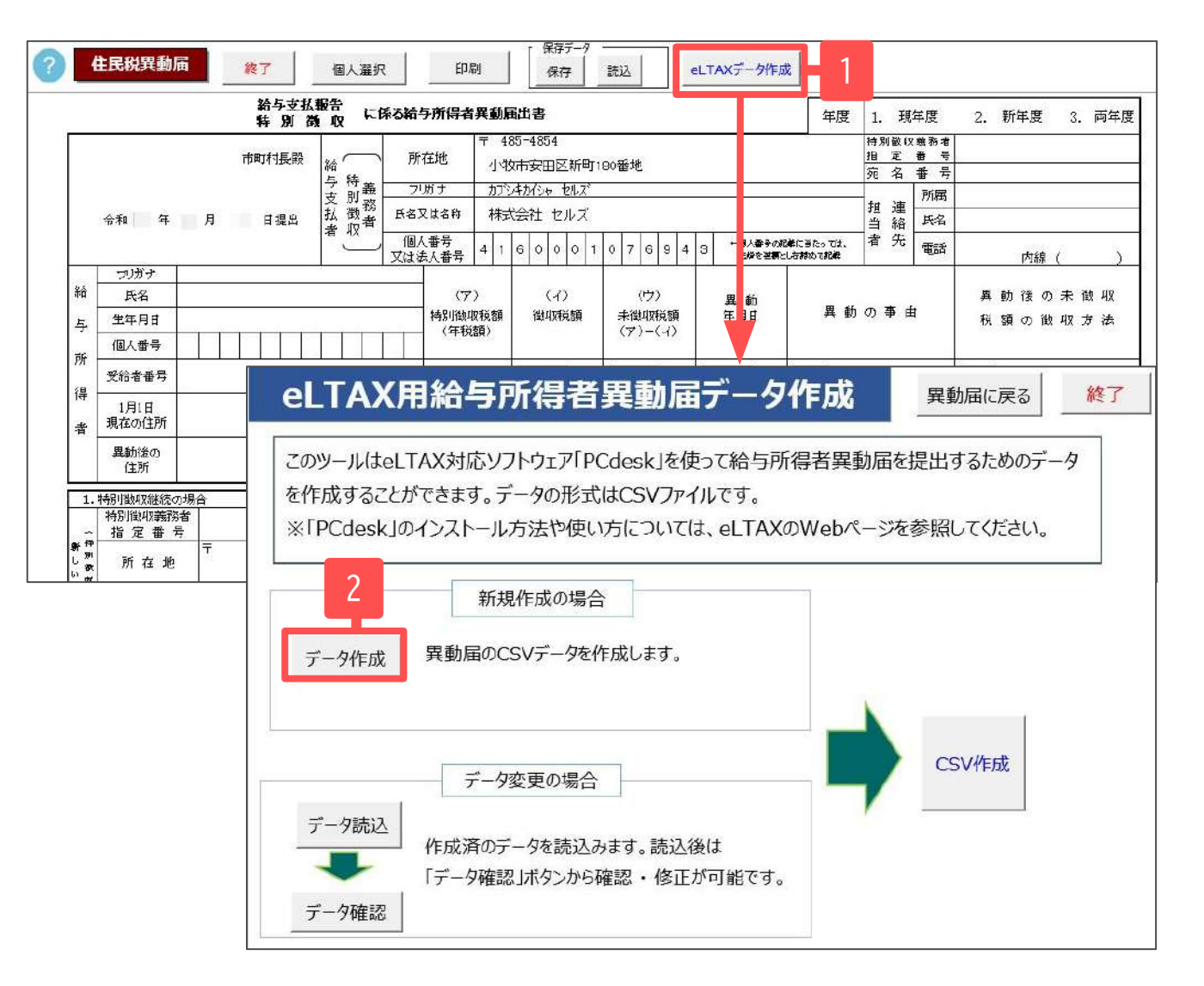

- 1. 「eLTAXデータ作成」をクリックして データ作成画面に進みます。
- 2. 「データ作成」をクリックします。

#### <span id="page-11-0"></span>5-1.6月から12月末の間に退職し、翌年5月までの未徴収税額は普通徴収に切り替える場合

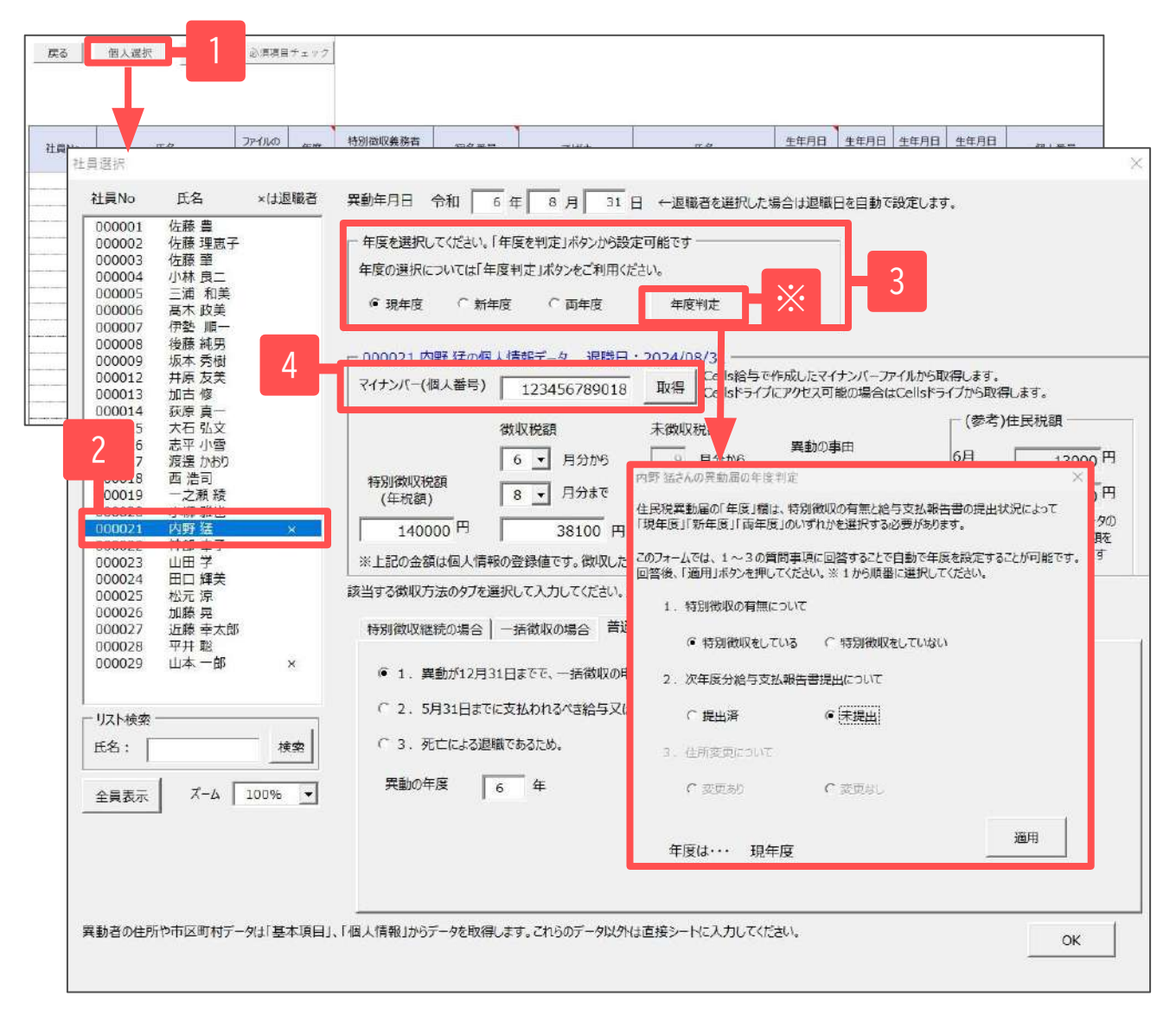

eLTAX用データ作成

- 1. 「個人選択」をクリックします。
- 2. リストから対象者を選択します。
- 3. 年度は現年度を選択します。

現年度:現年度分の異動届を作成 新年度:新年度分の異動届を作成 両年度:両年度分(現年度分兼新年度分) の異動届を作成

※年度の選択については、「年度判定」よ り質問事項に回答することで設定が可能で す。

4. マイナンバーを登録します。

『Cells給与』で登録したマイナンバー または、『台帳』のCellsドライブにア クセスできる場合、「取得」より表示 することも可能です。

#### 5.eLTAX用データの作成

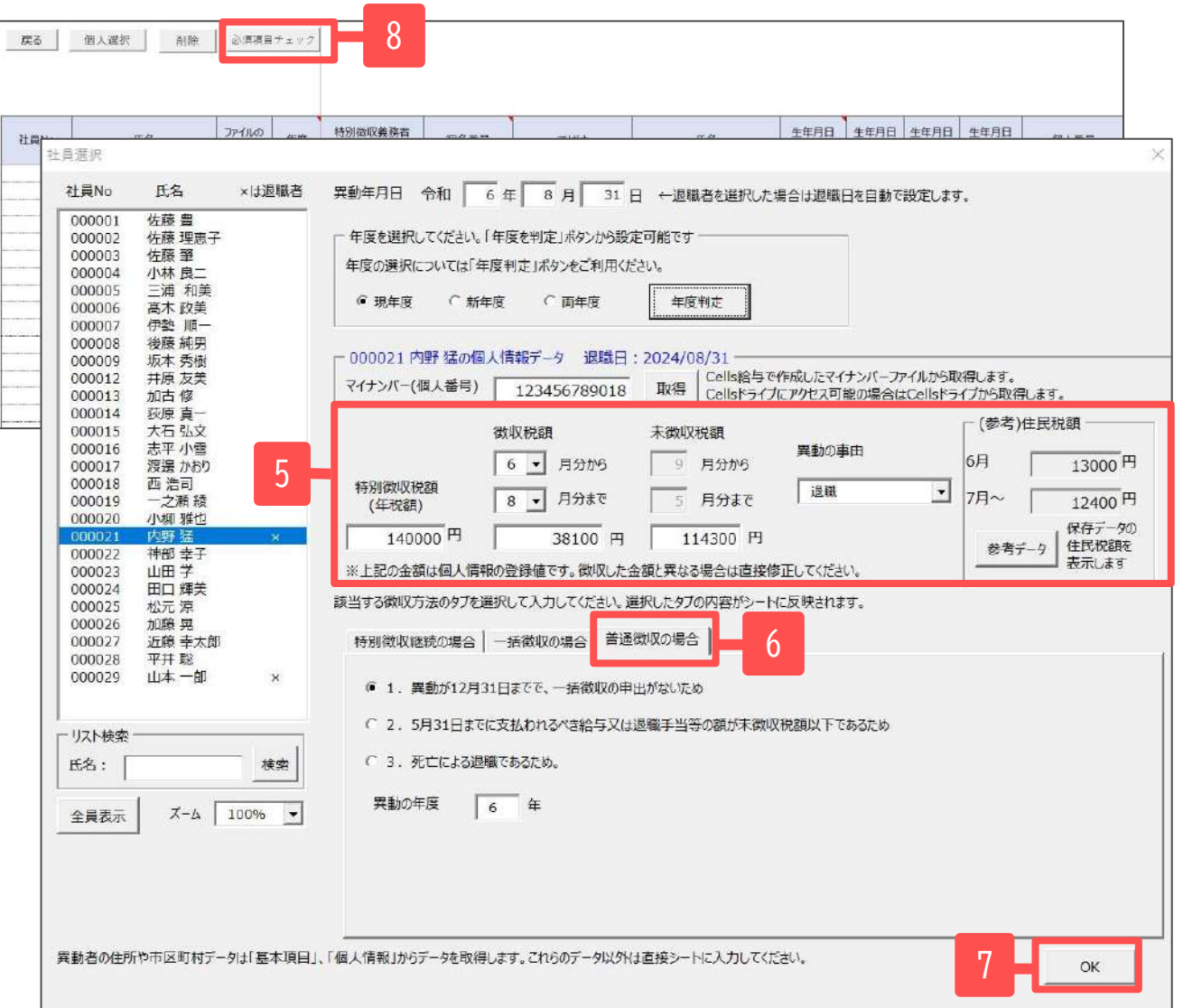

- 5. 個人情報に登録してある住民税の 値から計算して表示します。徴収 した金額と異なる場合は、直接修 正してください。異動の事由は 「退職」など該当事由を選択しま す。
- 6. 「普通徴収の場合」タブを選択 し、「1.異動が12月31日までで、 一括徴収の申出がないため」を選 択します。
- 7. 「OK」をクリックしシート上に データを反映します。続けてデー タを登録することも可能です。
- 8. eLTAXデータ出力後、「必須項目 チェック」よりデータチェックを おこないます[\(18ページ](#page-17-0)参照)。

● 異動の事由で「その他」を選択した場合は、理由を記載してください。

<span id="page-13-0"></span>5-2.6月から12月末の間に退職し、本人希望で翌年5月までの未徴収税額は一括徴収する場合

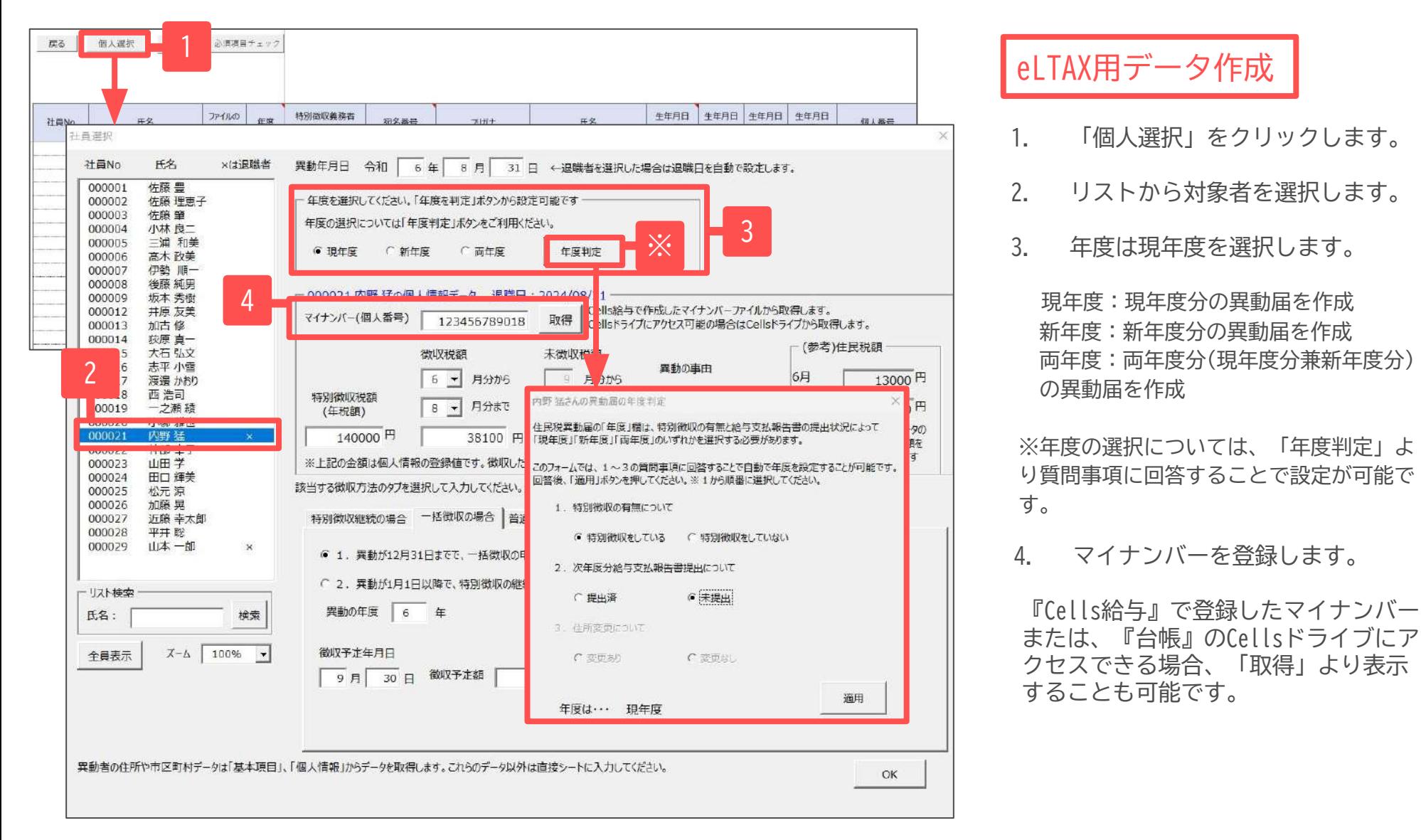

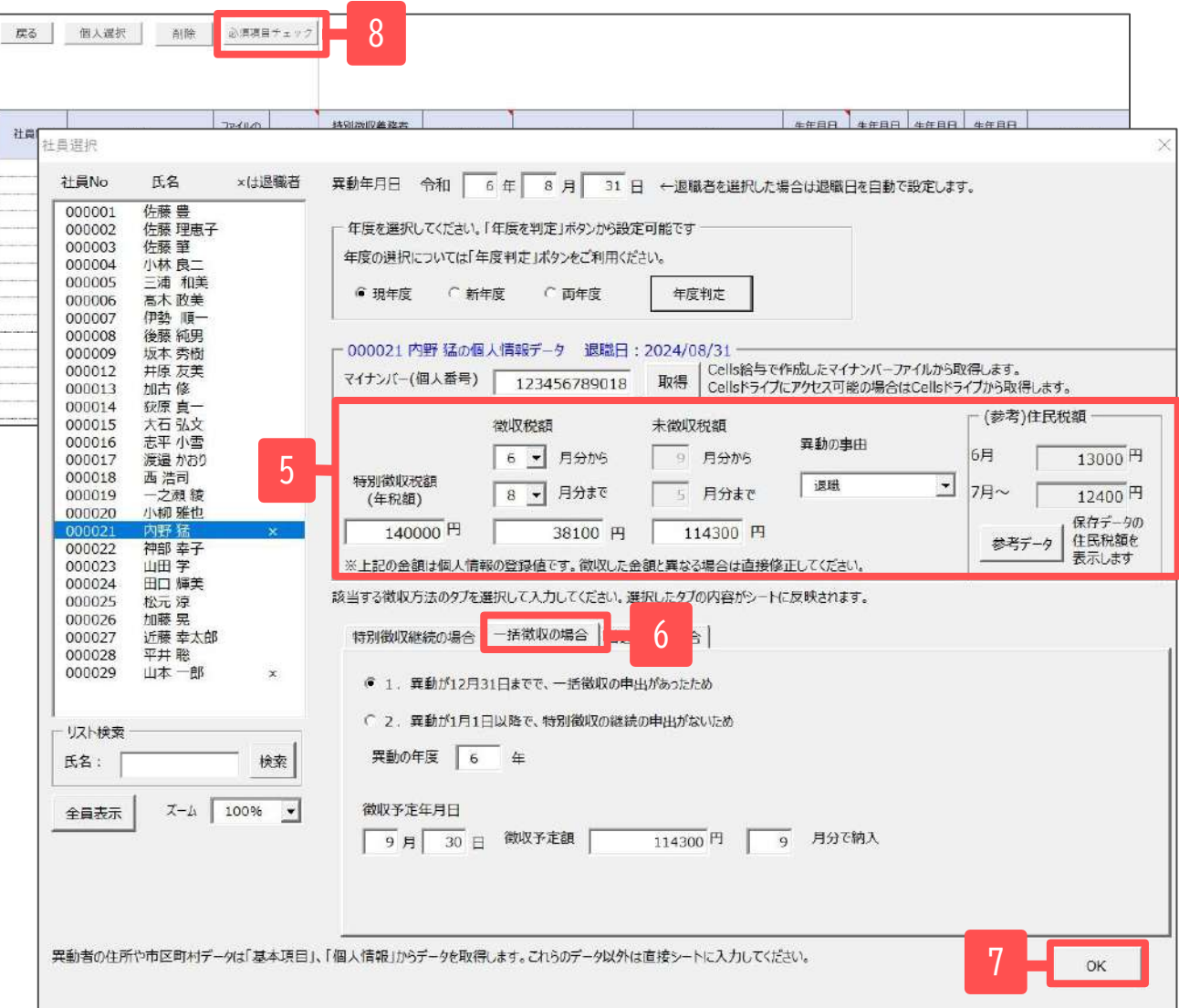

- 5. 個人情報に登録してある住民税の値 から計算して表示します。徴収した 金額と異なる場合は、直接修正して ください。異動の事由は「退職」な ど該当事由を選択します。
- 6. 「一括徴収の場合」タブを選択し、 「1.異動が12月31日までで、一括徴 収の申出がないため」を選択しま す。徴収予定年月日は一括徴収の対 象となる給与又は退職手当等の支給 月日を記載してください。
- 7. 「OK」をクリックしシート上にデー タを反映します。続けてデータを登 録することも可能です。
- 8. eLTAXデータ出力後、「必須項目 チェック」よりデータチェックをお こないます[\(18ページ](#page-17-0)参照)。

● 異動の事由で「その他」を選択した場合は、理由を記載してください。

<span id="page-15-0"></span>5-3.1月から4月末の間に退職し、5月までの未徴収税額は一括徴収する場合

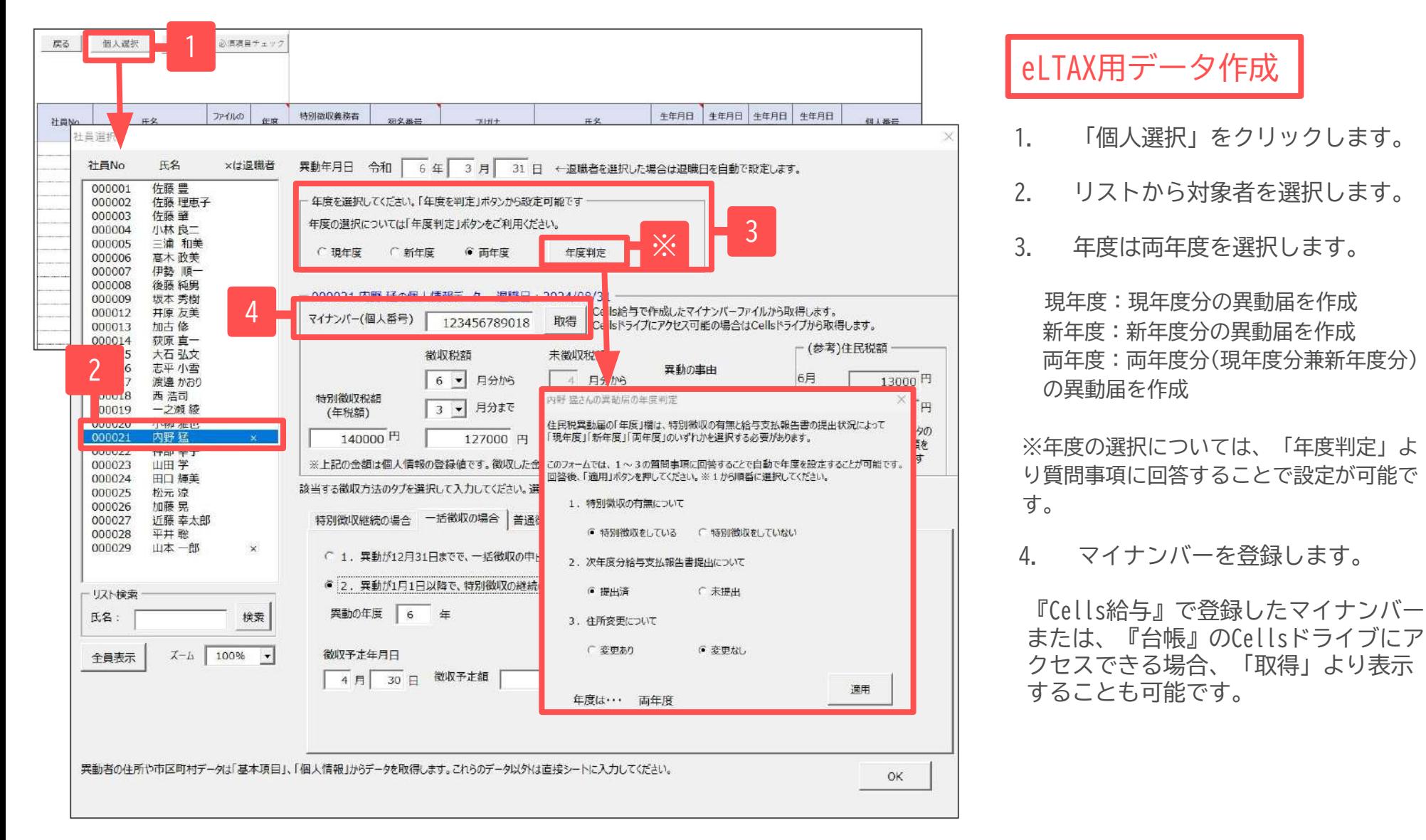

#### 5.eLTAX用データの作成

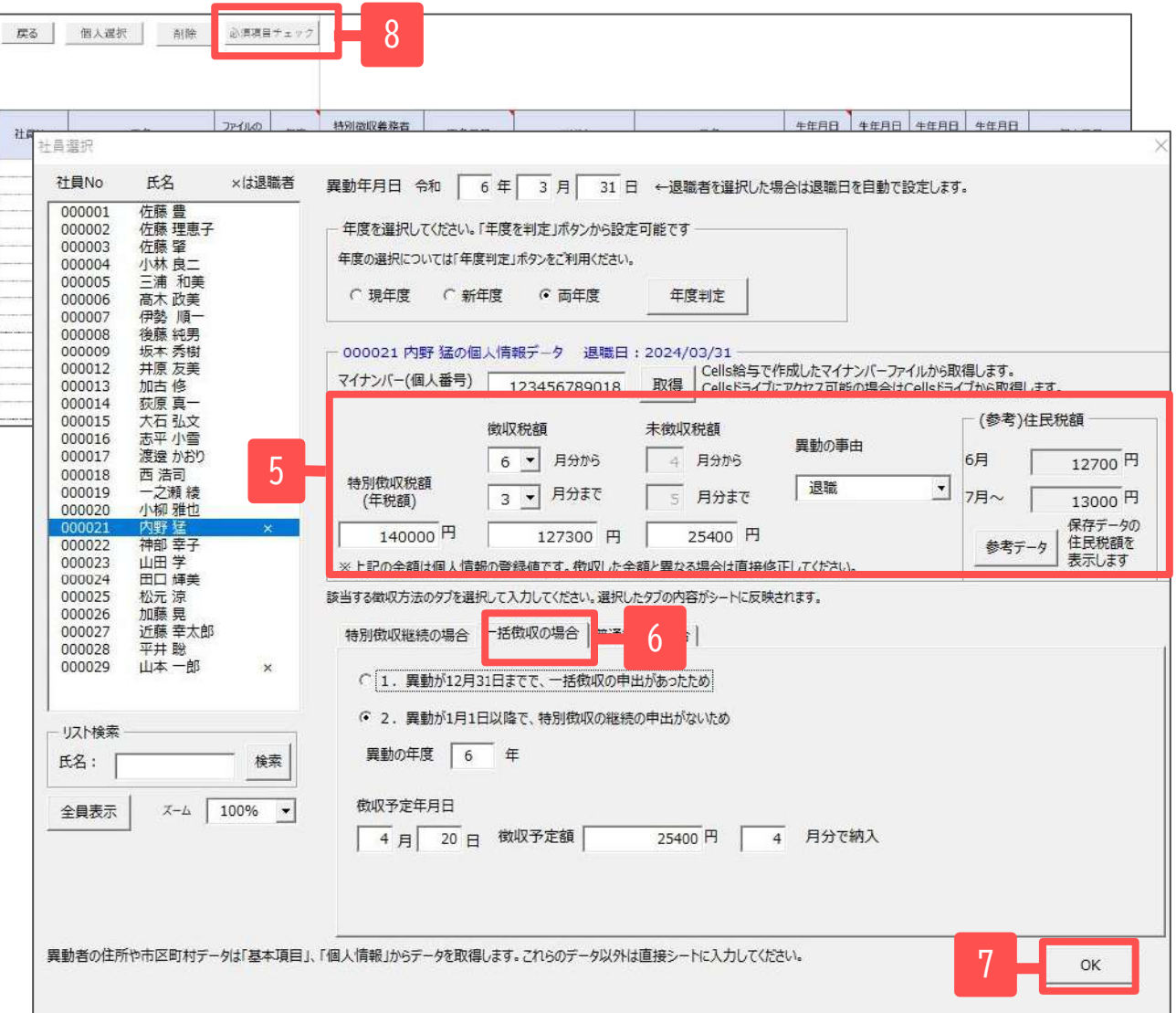

- 5. 個人情報に登録してある住民税の 値から計算して表示します。徴収 した金額と異なる場合は、直接修 正してください。異動の事由は 「退職」など該当事由を選択しま す。
- 6. 「一括徴収の場合」タブを選択 し、「2.異動が1月1日以降で、特 別徴収の継続の申出がないため」 を選択します。徴収予定年月日は 一括徴収の対象となる給与又は退 職手当等の支給月日を記載してく ださい。
- 7. 「OK」をクリックしシート上に データを反映します。続けてデー タを登録することも可能です。
- 8. eLTAXデータを出力後、「必須項 目チェック」よりデータチェック をおこないます[\(18ページ](#page-17-0)参照)。

● 異動の事由で「その他」を選択した場合は、理由を記載してください。

<span id="page-17-0"></span>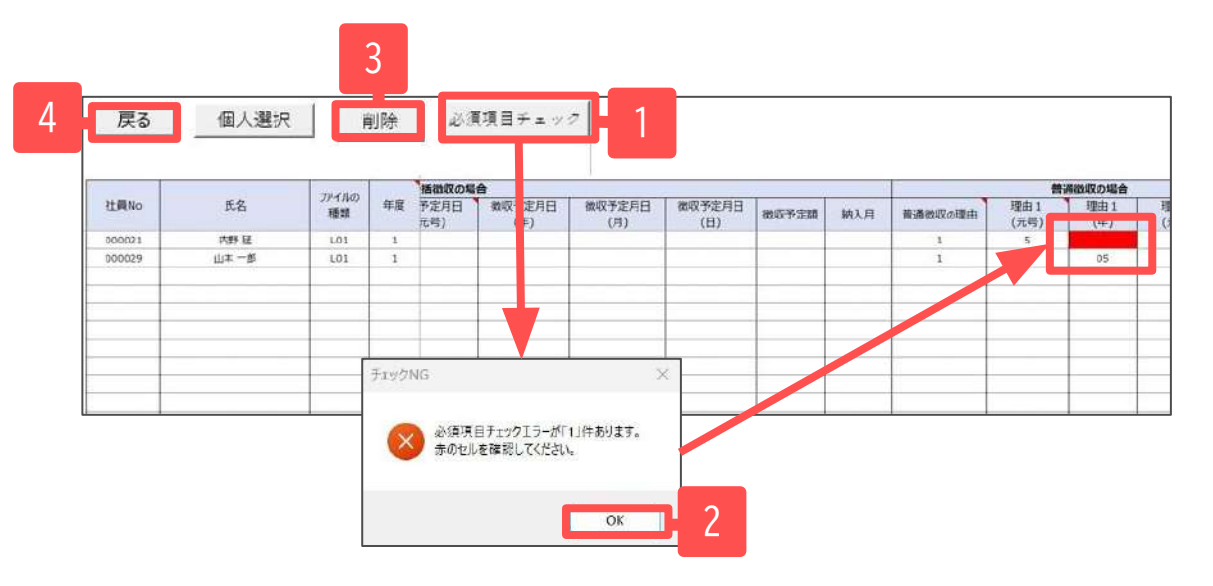

- 1. 「必須項目チェック」をクリックして、作成した データのチェックをおこないます。
- 2. 必須項目の入力漏れがある場合、「必須項目 チェック」をクリックすると「必須項目チェック エラーが「〇」件あります。」と表示されます。 「OK」をクリックし、赤表示されているセルを確 認しデータを直接入力します。入力後あらためて 「必須項目チェック」をしてください。

 エラーがない場合は、「必須項目チェックに エラーはありませんでした。」と表示されます。

- 3. 作成したデータを削除する場合は、「削除」より 削除するデータを選択してください。
- 4. 「戻る」よりメイン画面に戻ります。

<sup>●</sup> 年度(現年度・新年度・両年度)の選択により、必須項目は異なります。また、シート上に直接入力等で入力不可項目に値があった場合は、 必須項目チェックの際に値を自動で削除しています。

<span id="page-18-0"></span>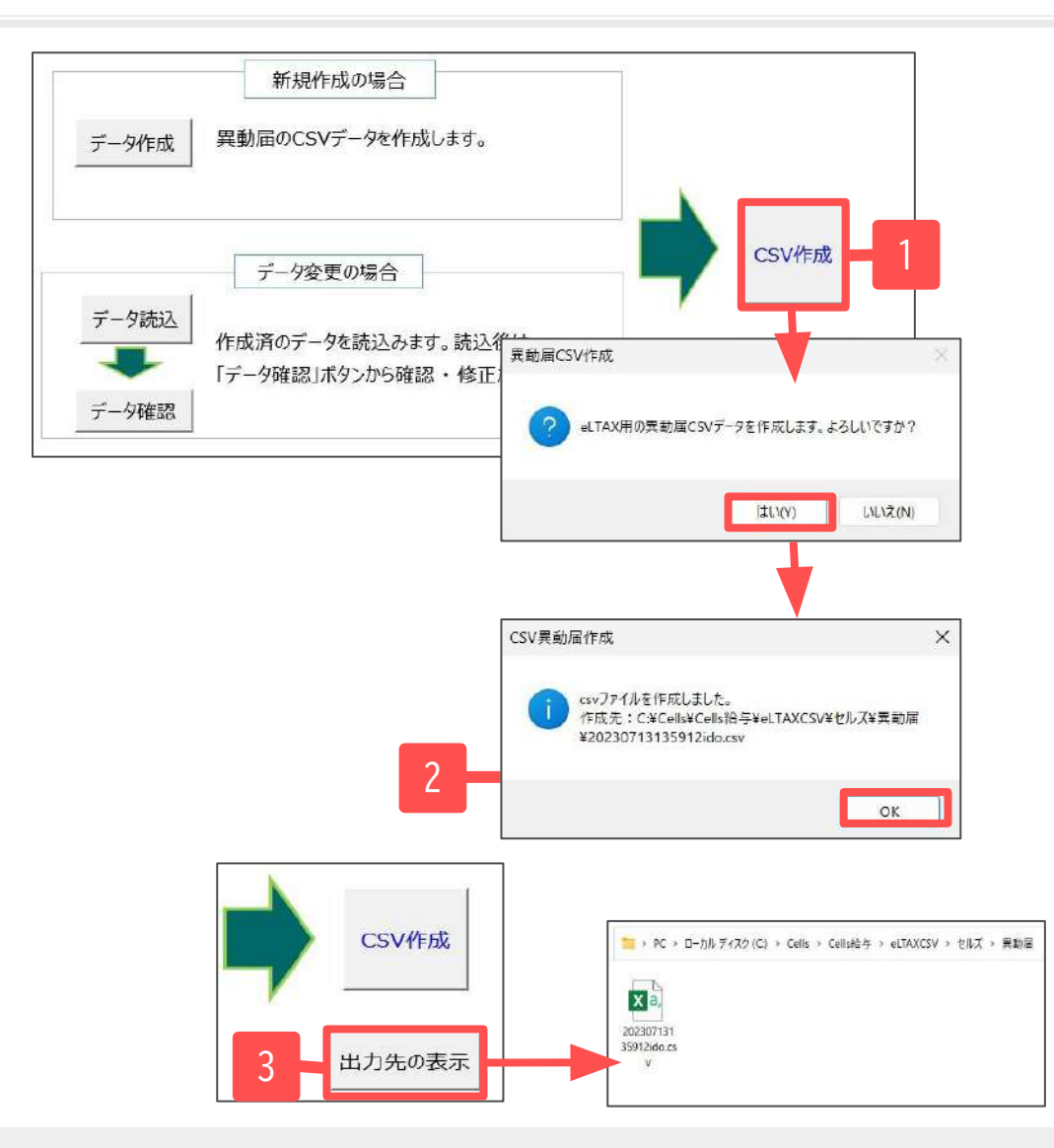

- 1. データ確認後「CSV作成」をクリックし、CSVデータを作成 します。
- 2. CSVデータはCells給与フォルダ内に作成されます。
- 3. CSVデータを作成すると「出力先の表示」が現れます。ク リックするとCSVデータが格納されているフォルダが表示さ れます。

#### CSVデータの作成先

Cells給与\eLTAXCSV\(会社名)\異動届 \*\*\*\*\*\*\*\*\*\*\*\*\*\*ido.csv

- 作業途中で一度保存したい時も、上記操作で「CSV作成」をおこないます。入力作業を再開する時は「データ読込」からおこないます。
- CSVファイル名は、【作成年月日時秒を含む14桁+ido】です。
- データが破損する恐れがありますので、作成したCSVデータはむやみに開かないようにしてください。

#### <span id="page-19-0"></span>8.作成したCSVデータの変更①

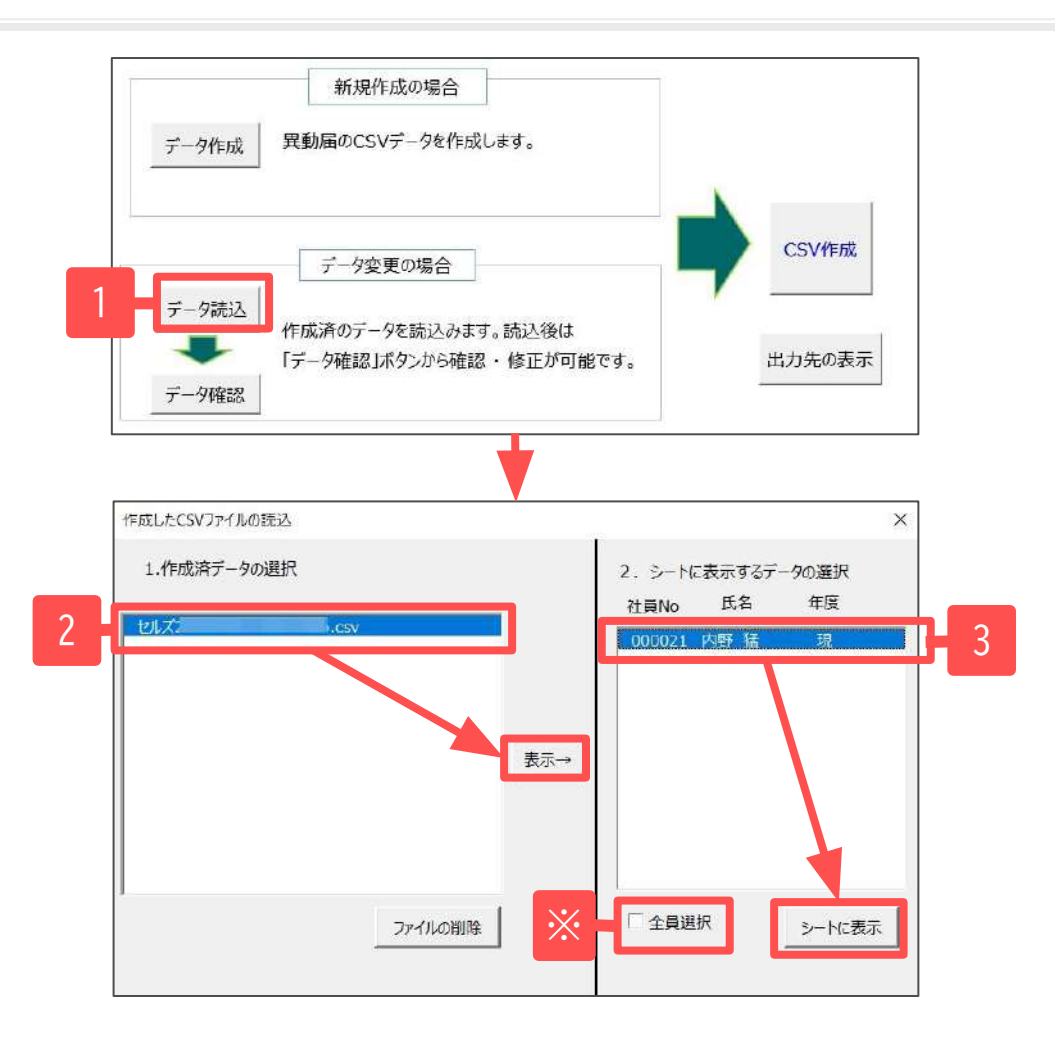

- 1. 作成済みのデータを変更する場合は、「データ読込」を クリックします。
- 2. 対象データを選択後「表示→」をクリックします。
- 3. 読み込まれた社員リストからCSVデータを変更する社員を 選択し、「シートに表示」をクリックします。

※全員分の提出データを再作成する場合は、「全員選択」に チェックをいれ「シートに表示」をクリックします。

- 作成したCSVデータを直接編集するとeLTAXで読み込めない可能性があります。必ず上記の手順に沿って変更操作をおこなってください。
- 保存したCSVデータをCells給与フォルダ内の既定の場所(Cells給与\eLTAXCSVフォルダ内)から移動すると、「データ読込」の「1.作成済 データの選択」一覧に表示されません。

#### 8.作成したCSVデータの変更②

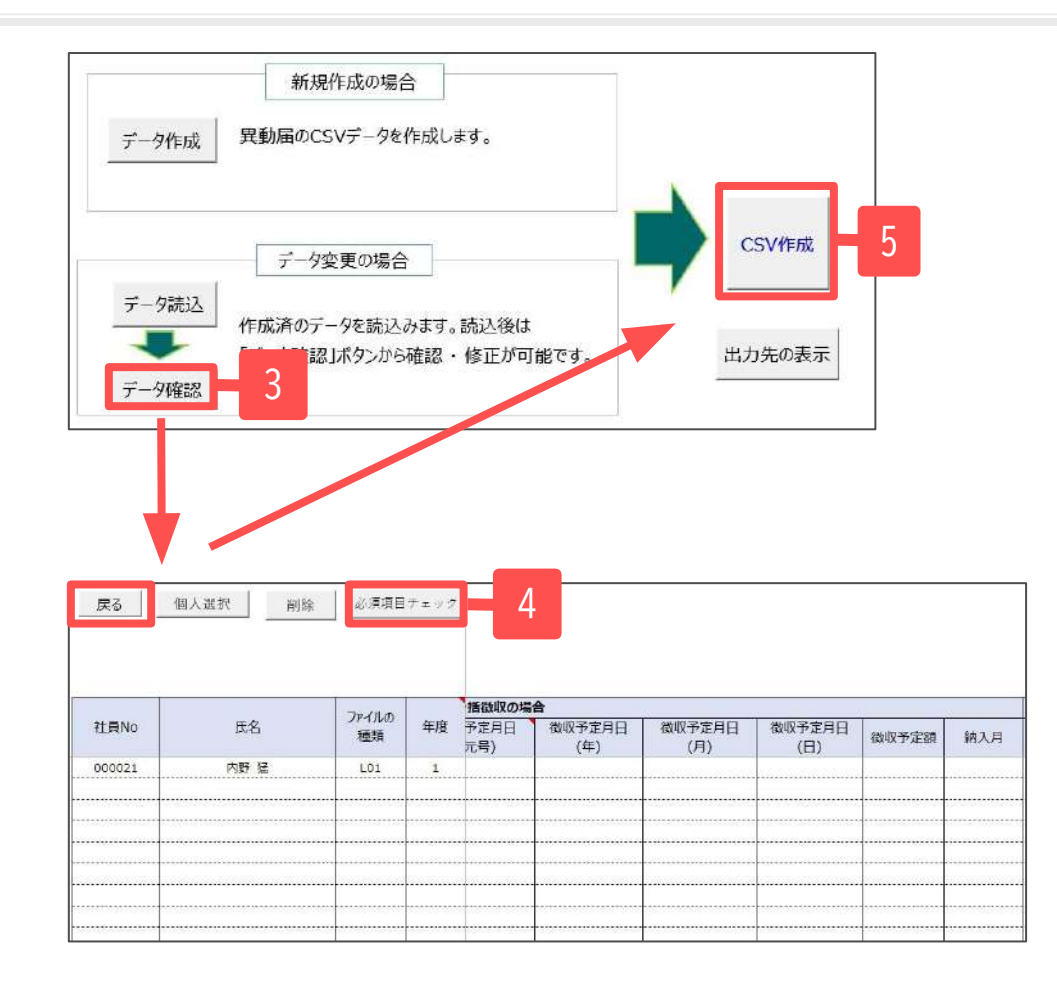

- 3. 「データ確認」をクリックします。
- 4. シート上に選択した社員のデータが表示されます。 修正箇所を編集し、「必須項目チェック」をおこな います([18ページ参](#page-17-0)照)。
- 5. 「戻る」よりメイン画面に戻り、再度「CSV作成」を おこないます([19ページ参](#page-18-0)照)。

- マイナンバーを「取得」より読み込みした場合は、「データ取得」「データ作成」「削除」の操作をおこなうと、Cells給与フォルダ内にマイ ナンバーの取り扱いログが残ります。
- 「データ確認」からもデータの確認・チェックが可能です([18ページ参](#page-17-0)照)。
- 「データ確認」シートでは、マイナンバーが表示されます。取り扱いにご注意ください。
- eLTAXでの申請手順については以下のリンクをご覧ください。 <https://www.eltax.lta.go.jp/documents/05056>